## **CREATE A ROTARY EMAIL SIGNATURE IN OUTLOOK**

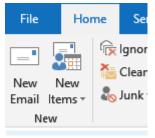

Open a new email window

## 2 click Signatures -> Signatures

## choose New -> enter a name then OK

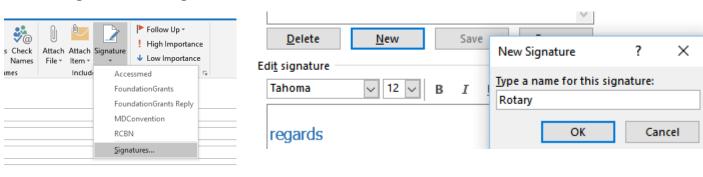

**Enter your details** 

(none)

To add Rotary logo click on spot you want logo inserted —-> click on the area as shown in the box to upload the logo or other picture file

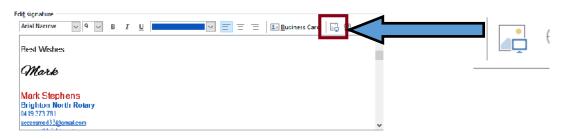

Last decide which account you want to be associated Choose default signature with the signature (if any) E-mail account: accessmed33@gmail.com New <u>m</u>essages: ~ (none) Replies/forwards: v

5 You can also choose the email signature after completing the email

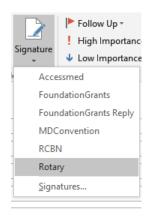